## 02. Instalacja, uruchamianie i logowanie

## Instalacja i uruchamianie aplikacji redaktora i administratora

Aby instalacja aplikacji redaktora i administratora była możliwa, musi być zainstalowana i uruchomiona aplikacja czytelnika (zob. [następny rozdział\)](https://docs.psnc.pl/display/DLI/06.+Aplikacja+czytelnika).Λ

Instalacją aplikacji okienkowej zajmuje się administrator biblioteki dLibra. Do uruchomienia programu wymagana jest wersja 6.0 Java 2 Virtual Machine lub nowsza. Jeżeli administrator biblioteki dLibra przeprowadził instalację i stworzył skrót do programu okienkowego dLibra, np. na pulpicie, to w celu jego uruchomienia wystarczy dwukrotnie kliknąć na skrót.

Jeżeli taki skrót nie istnieje to w celu uruchomienia programu okienkowego dLibra należy:

- 1. Uruchomić przeglądarkę internetową (np. Internet Explorer, Firefox)
- 2. W pole adresu wpisać adres biblioteki i dodać końcówkę /jnlp. Przydładowo, jeżeli adres WWW biblioteki to www.wbc.poznan.pl to należy wpisać adres www.wbc.poznan.pl/jnlp czyli dodać do adresu biblioteki końcówkę /jnlp.
- 3. Zatwierdzić wpisany adres, np. przyciskając klawisz ENTER.
- 4. Poczekać aż potrzebne pliki zostaną sciągnięte i program zostanie uruchomiony.
- 5. Jeżeli zostanie wyświetlony komunikat na temat bezpieczeństwa przycisnąć przycisk Zawsze (Always w przypadku języka angielskiego).
- 6. Na ekranie powinno pojawić się okno logowania (rysunek poniżej).

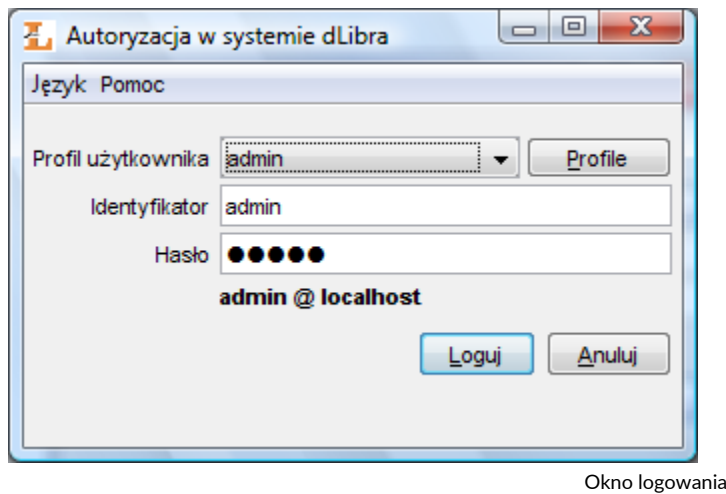

## Logowanie do systemu dLibra

Przed rozpoczęciem pracy z aplikacjami okienkowymi systemu dLibra należy przeprowadzić proces logowania. Po uruchomieniu programu okienkowego dLibra wyświetli się okno logowania (rysunek powyżej).

Dane potrzebne do autoryzacji (nazwa użytkownika, hasło) mogą być wprowadzane bezpośrednio w polach Identyfikator i Hasło albo przechowywane w profilu logowania. Edytor profilów logowania (rysunek poniżej) umożliwia zarówno tworzenie nowych profilów, jak i modyfikację istniejących.

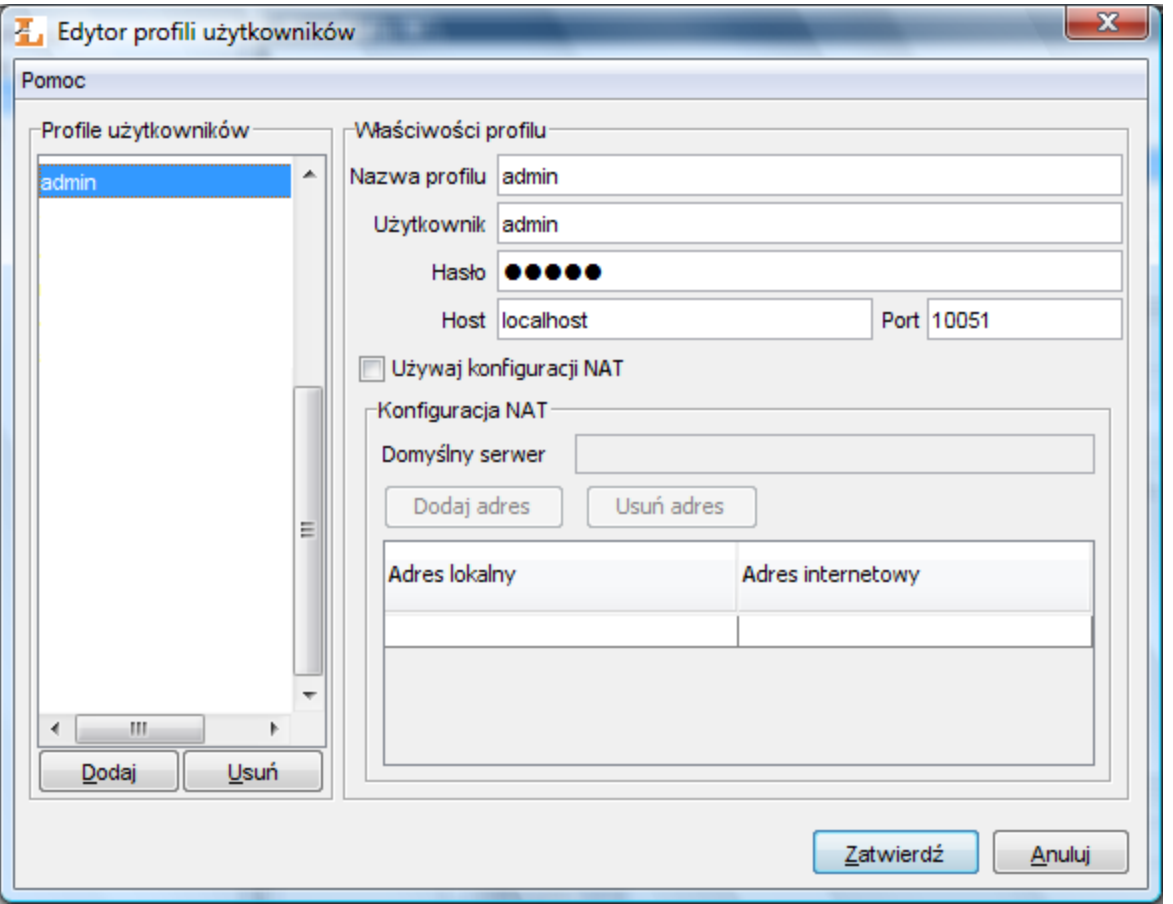

Edytor profilów logowania

Domyślny profil logowania określa adres i numer portu serwera dLibra, który ma być wykorzystywany podczas autoryzacji przy bezpośrednim wprowadzaniu nazwy użytkownika i hasła. Dla innych profilów dane mogą być definiowane oddzielnie. Gdy hasło w profilu logowania pozostanie puste, będzie musiało ono być wprowadzane w polu Hasło okna logowania podczas każdej operacji logowania.

Dodatkowo profile mogą mieć wprowadzoną konfigurację NAT. Konfigurację NAT powinien podać administrator serwera dLibra. W razie problemów pomocne może okazać się wykonanie procedury opisanej w dokumencie [Dodatek B. Najczęściej spotykane problemy z instalacją systemu dLibra](https://docs.psnc.pl/pages/viewpage.action?pageId=1159642) (punkt "Problemy z połączeniem się Aplikacją Redaktora do serwera dLibra działającego w konfiguracji sieciowej z NAT").

Po zalogowaniu do systemu wyświetlane jest okno startowe (rysunek poniżej), które umożliwia użytkownikowi uruchomienie aplikacji okienkowych systemu dLibra. Wyboru dokonuje się poprzez przyciśnięcie jednej z nazw aplikacji:

- Aplikacja Redaktora aplikacja redaktora biblioteki dLibra
- Zarządzanie biblioteką aplikacja administratora biblioteki dLibra

Po wyborze aplikacji następuje ładowanie elementów wchodzących w jej skład. Informacja o aktualnie ładowanym elemencie wyświetlana jest w dolnej części okna startowego.

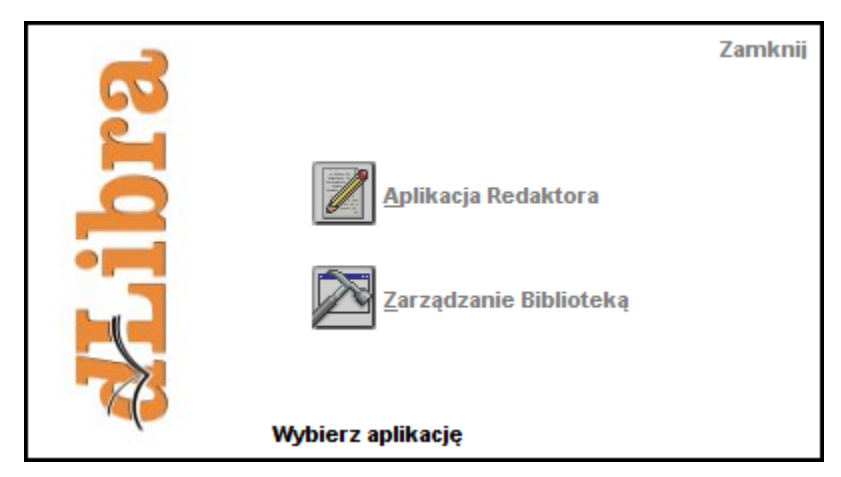

Okno startowe dLibra